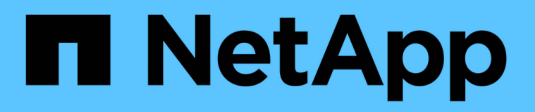

# **Manage SSD cache**

SANtricity 11.7

NetApp February 12, 2024

This PDF was generated from https://docs.netapp.com/us-en/e-series-santricity-117/sm-storage/how-ssdcache-works.html on February 12, 2024. Always check docs.netapp.com for the latest.

# **Table of Contents**

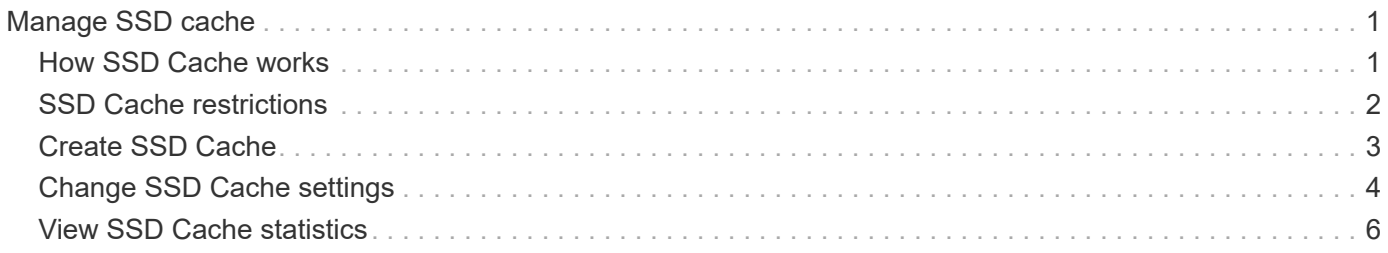

# <span id="page-2-0"></span>**Manage SSD cache**

## <span id="page-2-1"></span>**How SSD Cache works**

The SSD Cache feature is a controller-based solution that caches the most frequently accessed data ("hot" data) onto lower latency Solid State Drives (SSDs) to dynamically accelerate system performance. SSD Cache is used exclusively for host reads.

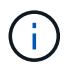

This feature is not available on the EF600 or EF300 storage system.

### **SSD Cache versus primary cache**

SSD Cache is a secondary cache for use with the primary cache in the controller's dynamic random-access memory (DRAM).

SSD Cache operates differently than primary cache:

• For primary cache, each I/O operation must stage data through the cache to perform the operation.

In primary cache, the data is stored in DRAM after a host read.

• SSD Cache is used only it is beneficial to place the data in cache to improve overall system performance.

In SSD Cache, the data is copied from volumes and stored on two internal RAID volumes (one per controller) that are automatically created when you create an SSD Cache.

The internal RAID volumes are used for internal cache processing purposes. These volumes are not accessible or displayed in the user interface. However, these two volumes do count against the total number of volumes allowed in the storage array.

## **How SSD Cache is used**

Intelligent caching places data in a lower-latency drive so responses to future requests for that data can occur much faster. If a program requests data that is in the cache (called a "cache hit"), then the lower-latency drive can service that transaction. Otherwise, a "cache miss" occurs and the data must be accessed from the original, slower drive. As more cache hits occur, overall performance improves.

When a host program accesses the storage array's drives, the data is stored in the SSD Cache. When the same data is accessed by the host program again, it is read from the SSD Cache instead of the hard drives. The commonly accessed data is stored in the SSD Cache. The hard drives are only accessed when the data cannot be read from the SSD Cache.

SSD Cache is used only when it is beneficial to place the data in cache to improve overall system performance.

When the CPU needs to process read data, it follows the steps below:

- 1. Check DRAM cache.
- 2. If not found in DRAM cache, then check SSD Cache.
- 3. If not found in SSD Cache, then get from hard drive. If data is deemed worthwhile to cache, then copy to SSD Cache.

## **Improved performance**

Copying the most accessed data (hot spot) to SSD Cache allows for more efficient hard disk operation, reduced latency, and accelerated read and write speeds. Using high performance SSDs to cache data from HDD volumes improves I/O performance and response times.

Simple volume I/O mechanisms are used to move data to and from the SSD Cache. After data is cached and stored on the SSDs, subsequent reads of that data are performed on the SSD Cache, thereby eliminating the need to access the HDD volume.

### **SSD Cache and the Drive Security feature**

To use SSD Cache on a volume that is also using Drive Security (is secure-enabled), the Drive Security capabilities of the volume and the SSD Cache must match. If they do not match, the volume will not be secureenabled.

### **Implement SSD Cache**

To implement SSD Cache, do the following:

- 1. Create the SSD Cache.
- 2. Associate the SSD Cache with the volumes for which you want to implement SSD read caching.

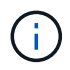

Any volume assigned to use a controller's SSD Cache is not eligible for an automatic load balance transfer.

# <span id="page-3-0"></span>**SSD Cache restrictions**

Learn about the restrictions when using SSD Cache on your storage array.

## **Restrictions**

- Any volume assigned to use a controller's SSD Cache is not eligible for an automatic load balance transfer.
- Currently, only one SSD Cache is supported per storage array.
- The maximum usable SSD Cache capacity on a storage array is 5 TB.
- SSD Cache is not supported on snapshot images.
- SSD Cache is not available on the EF600 or EF300 storage system.
- If you import or export volumes that are SSD Cache enabled or disabled, the cached data is not imported or exported.
- You cannot remove the last drive in an SSD Cache without first deleting the SSD Cache.

## **Restrictions with Drive Security**

- You can enable security on SSD Cache only when you create the SSD Cache. You cannot enable security later as you can on a volume.
- If you mix drives that are secure-capable with drives that are not secure-capable in SSD Cache, you cannot enable Drive Security for these drives.
- Secure-enabled volumes must have an SSD Cache that is secure enabled.

# <span id="page-4-0"></span>**Create SSD Cache**

To dynamically accelerate system performance, you can use the SSD Cache feature to cache the most frequently accessed data ("hot" data) onto lower latency Solid State Drives (SSDs). SSD Cache is used exclusively for host reads.

### **Before you begin**

Your storage array must contain some SSD drives.

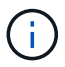

SSD Cache is not available on the EF600 or EF300 storage system.

#### **About this task**

When you create SSD Cache, you can use a single drive or multiple drives. Because the read cache is in the storage array, caching is shared across all applications using the storage array. You select the volumes that you want to cache, and then caching is automatic and dynamic.

Follow these guidelines when you create SSD Cache.

- You can enable security on the SSD Cache only when you are creating it, not later.
- Only one SSD Cache is supported per storage array.
- The maximum usable SSD Cache capacity on a storage array is dependent on the controller's primary cache capacity.
- SSD Cache is not supported on snapshot images.
- If you import or export volumes that are SSD Cache enabled or disabled, the cached data is not imported or exported.
- Any volume assigned to use a controller's SSD Cache is not eligible for an automatic load balance transfer.
- If the associated volumes are secure-enabled, create a secure-enabled SSD Cache.

#### **Steps**

- 1. Select **Storage › Pools & Volume Groups**.
- 2. Click **Create › SSD Cache**.

The Create SSD Cache dialog box appears.

- 3. Type a name for the SSD Cache.
- 4. Select the SSD Cache candidate that you want to use based on the following characteristics.

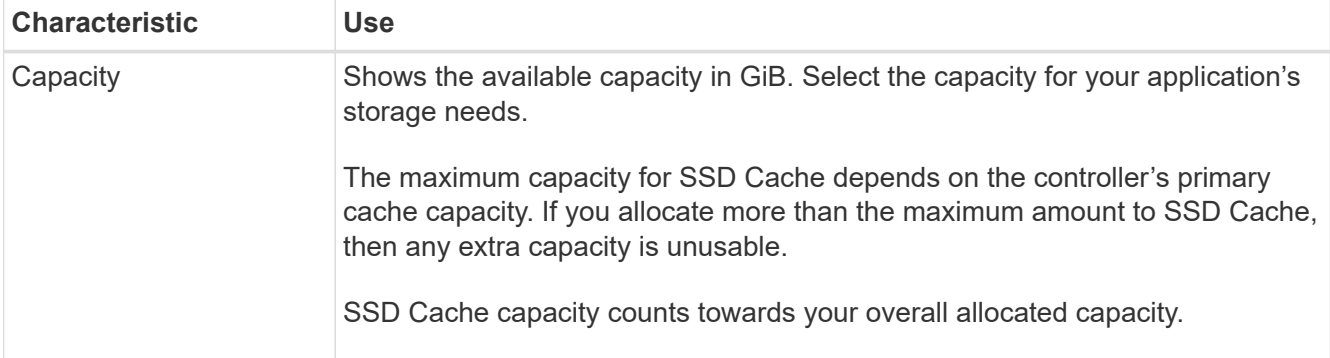

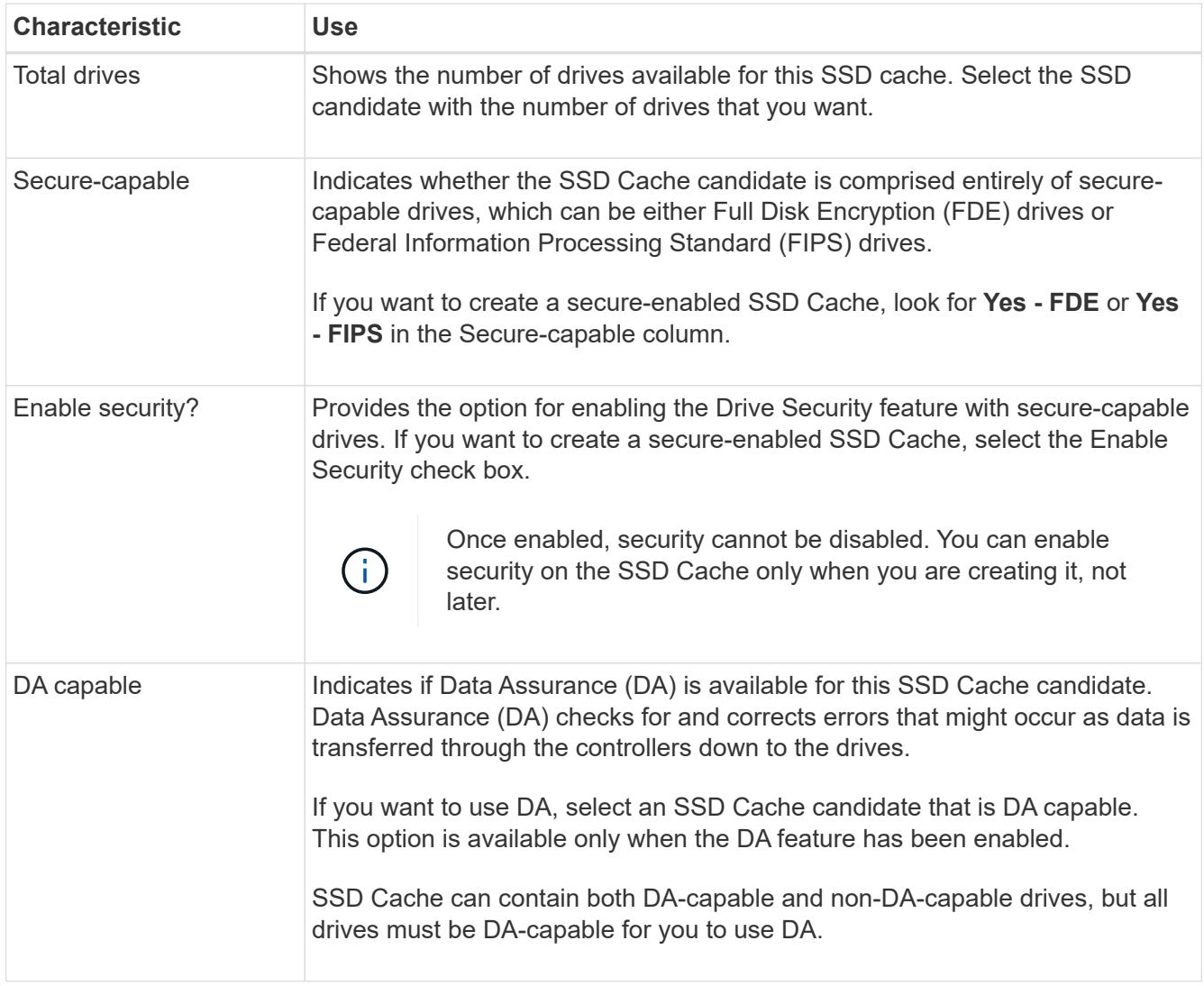

5. Associate the SSD Cache with the volumes for which you want to implement SSD read caching. To enable SSD Cache on compatible volumes immediately, select the **Enable SSD Cache on existing compatible volumes that are mapped to hosts** check box.

Volumes are compatible if they share the same Drive Security and DA capabilities.

6. Click **Create**.

# <span id="page-5-0"></span>**Change SSD Cache settings**

You can edit the name of the SSD Cache and view its status, maximum and current capacity, Drive Security and Data Assurance status, and its associated volumes and drives.

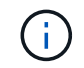

This feature is not available on the EF600 or EF300 storage system.

### **Steps**

- 1. Select **Storage › Pools & Volume Groups**.
- 2. Select the SSD Cache that you want to edit, and then click **View/Edit Settings**.

The SSD Cache Settings dialog box appears.

3. Review or edit the SSD Cache settings as appropriate.

### **Field details**

| <b>Setting</b>     | <b>Description</b>                                                                                                    |
|--------------------|----------------------------------------------------------------------------------------------------|
| Name               | Displays the name of the SSD Cache, which you can change. A name for<br>the SSD Cache is required.                                                                                                    |
| Characteristics    | Shows the status for the SSD Cache. Possible statuses include:<br>• Optimal<br>• Unknown<br>• Degraded<br>• Failed (A failed state results in a critical MEL event.)<br>• Suspended                                                                                                    |
| Capacities         | Shows the current capacity and maximum capacity allowed for the SSD<br>Cache.<br>The maximum capacity allowed for the SSD Cache depends on the<br>controller's primary cache size:<br>• Up to 1 GiB<br>• 1 GiB to 2 GiB<br>• 2 GiB to 4 GiB<br>• More than 4 GiB                                                                                                    |
| Security and DA    | Shows the Drive Security and Data Assurance status for the SSD Cache.<br>• Secure-capable - Indicates whether the SSD Cache is comprised<br>entirely of secure-capable drives. A secure-capable drive is a self-<br>encrypting drive that can protect its data from unauthorized access.<br>• Secure-enabled - Indicates whether security is enabled on the SSD<br>Cache.<br>• DA capable - Indicates whether the SSD Cache is comprised entirely<br>of DA-capable drives. A DA-capable drive can check for and correct<br>errors that might occur as data is communicated between the host and<br>storage array. |
| Associated objects | Shows the volumes and drives associated with the SSD Cache.                                                                                                    |

<sup>4.</sup> Click **Save**.

# <span id="page-7-0"></span>**View SSD Cache statistics**

You can view statistics for the SSD Cache, such as reads, writes, cache hits, cache allocation percentage, and cache utilization percentage.

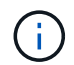

This feature is not available on the EF600 or EF300 storage system.

The nominal statistics, which are a subset of the detailed statistics, are shown on the View SSD Cache Statistics dialog box. You can view detailed statistics for the SSD Cache only when you export all SSD statistics to a .csv file.

As you review and interpret the statistics, keep in mind that some interpretations are derived by looking at a combination of statistics.

#### **Steps**

- 1. Select **Storage › Pools & Volume Groups**.
- 2. Select the SSD Cache for which you want to view statistics, and then click **More › View SSD Cache statistics**.

The View SSD Cache Statistics dialog box appears and displays the nominal statistics for the selected SSD cache.

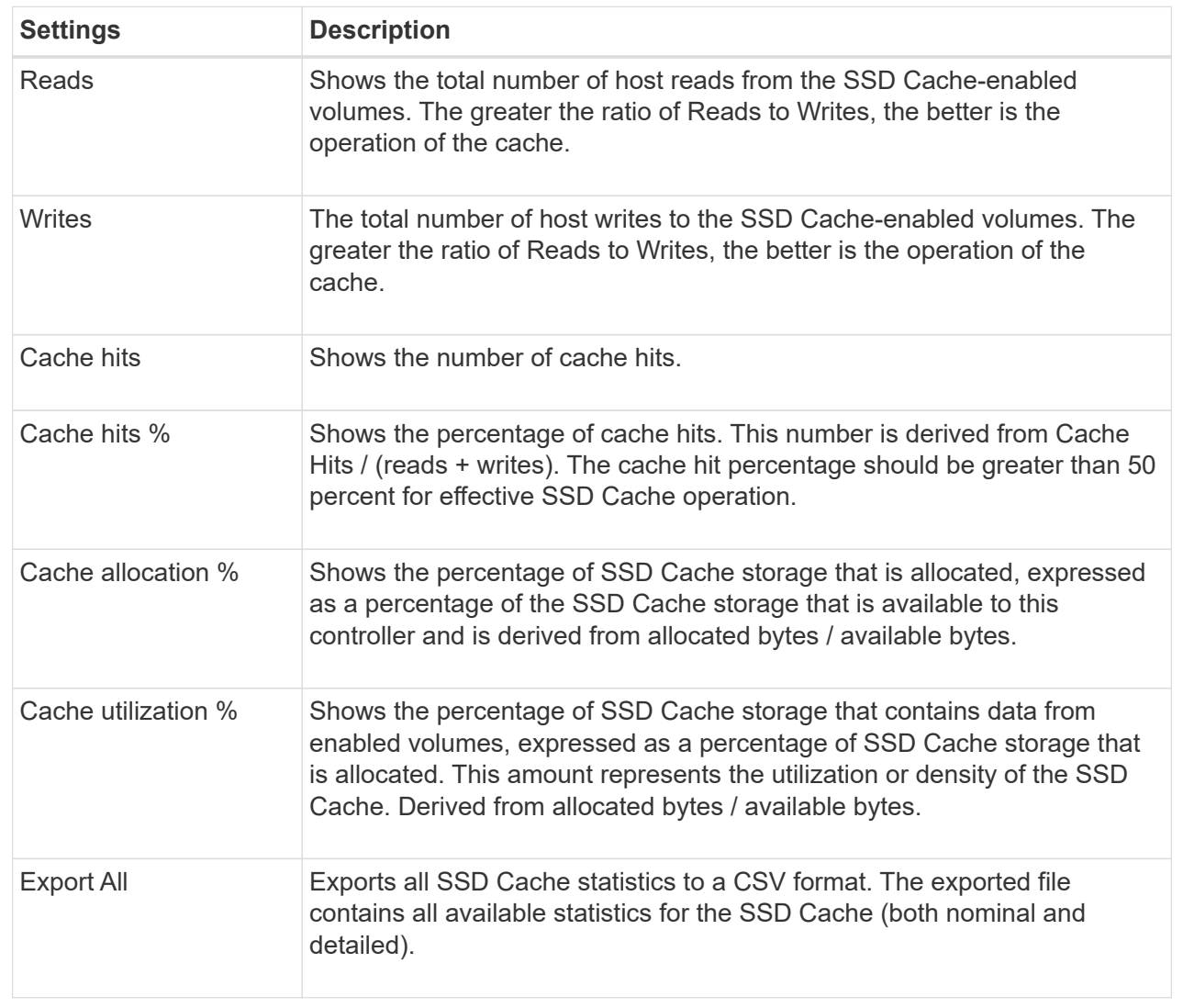

3. Click **Cancel** to close the dialog box.

#### **Copyright information**

Copyright © 2024 NetApp, Inc. All Rights Reserved. Printed in the U.S. No part of this document covered by copyright may be reproduced in any form or by any means—graphic, electronic, or mechanical, including photocopying, recording, taping, or storage in an electronic retrieval system—without prior written permission of the copyright owner.

Software derived from copyrighted NetApp material is subject to the following license and disclaimer:

THIS SOFTWARE IS PROVIDED BY NETAPP "AS IS" AND WITHOUT ANY EXPRESS OR IMPLIED WARRANTIES, INCLUDING, BUT NOT LIMITED TO, THE IMPLIED WARRANTIES OF MERCHANTABILITY AND FITNESS FOR A PARTICULAR PURPOSE, WHICH ARE HEREBY DISCLAIMED. IN NO EVENT SHALL NETAPP BE LIABLE FOR ANY DIRECT, INDIRECT, INCIDENTAL, SPECIAL, EXEMPLARY, OR CONSEQUENTIAL DAMAGES (INCLUDING, BUT NOT LIMITED TO, PROCUREMENT OF SUBSTITUTE GOODS OR SERVICES; LOSS OF USE, DATA, OR PROFITS; OR BUSINESS INTERRUPTION) HOWEVER CAUSED AND ON ANY THEORY OF LIABILITY, WHETHER IN CONTRACT, STRICT LIABILITY, OR TORT (INCLUDING NEGLIGENCE OR OTHERWISE) ARISING IN ANY WAY OUT OF THE USE OF THIS SOFTWARE, EVEN IF ADVISED OF THE POSSIBILITY OF SUCH DAMAGE.

NetApp reserves the right to change any products described herein at any time, and without notice. NetApp assumes no responsibility or liability arising from the use of products described herein, except as expressly agreed to in writing by NetApp. The use or purchase of this product does not convey a license under any patent rights, trademark rights, or any other intellectual property rights of NetApp.

The product described in this manual may be protected by one or more U.S. patents, foreign patents, or pending applications.

LIMITED RIGHTS LEGEND: Use, duplication, or disclosure by the government is subject to restrictions as set forth in subparagraph (b)(3) of the Rights in Technical Data -Noncommercial Items at DFARS 252.227-7013 (FEB 2014) and FAR 52.227-19 (DEC 2007).

Data contained herein pertains to a commercial product and/or commercial service (as defined in FAR 2.101) and is proprietary to NetApp, Inc. All NetApp technical data and computer software provided under this Agreement is commercial in nature and developed solely at private expense. The U.S. Government has a nonexclusive, non-transferrable, nonsublicensable, worldwide, limited irrevocable license to use the Data only in connection with and in support of the U.S. Government contract under which the Data was delivered. Except as provided herein, the Data may not be used, disclosed, reproduced, modified, performed, or displayed without the prior written approval of NetApp, Inc. United States Government license rights for the Department of Defense are limited to those rights identified in DFARS clause 252.227-7015(b) (FEB 2014).

#### **Trademark information**

NETAPP, the NETAPP logo, and the marks listed at<http://www.netapp.com/TM>are trademarks of NetApp, Inc. Other company and product names may be trademarks of their respective owners.